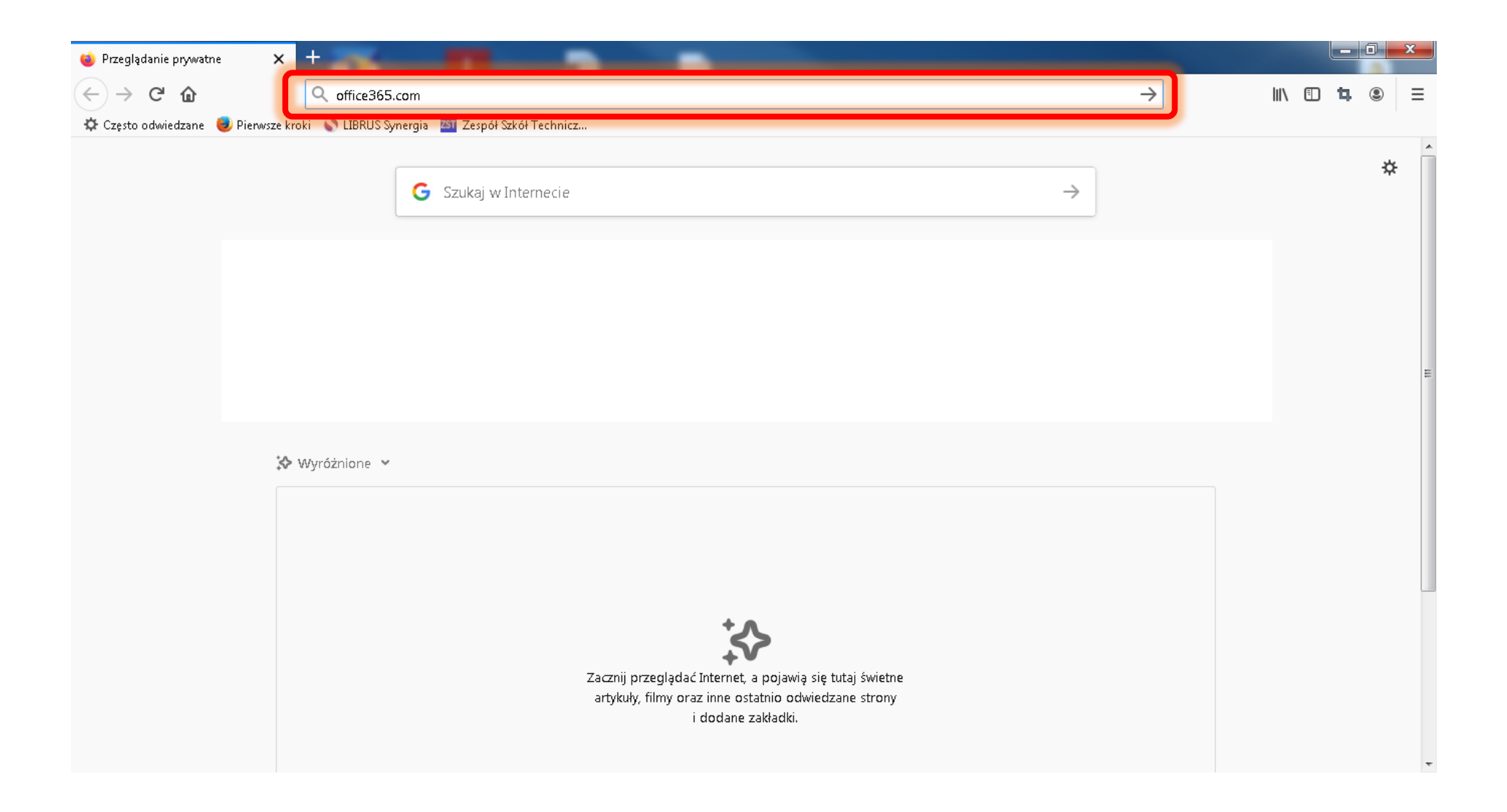

## **1. Wchodzimy na stronę internetową: [www.office365.com](http://www.office365.com/)**

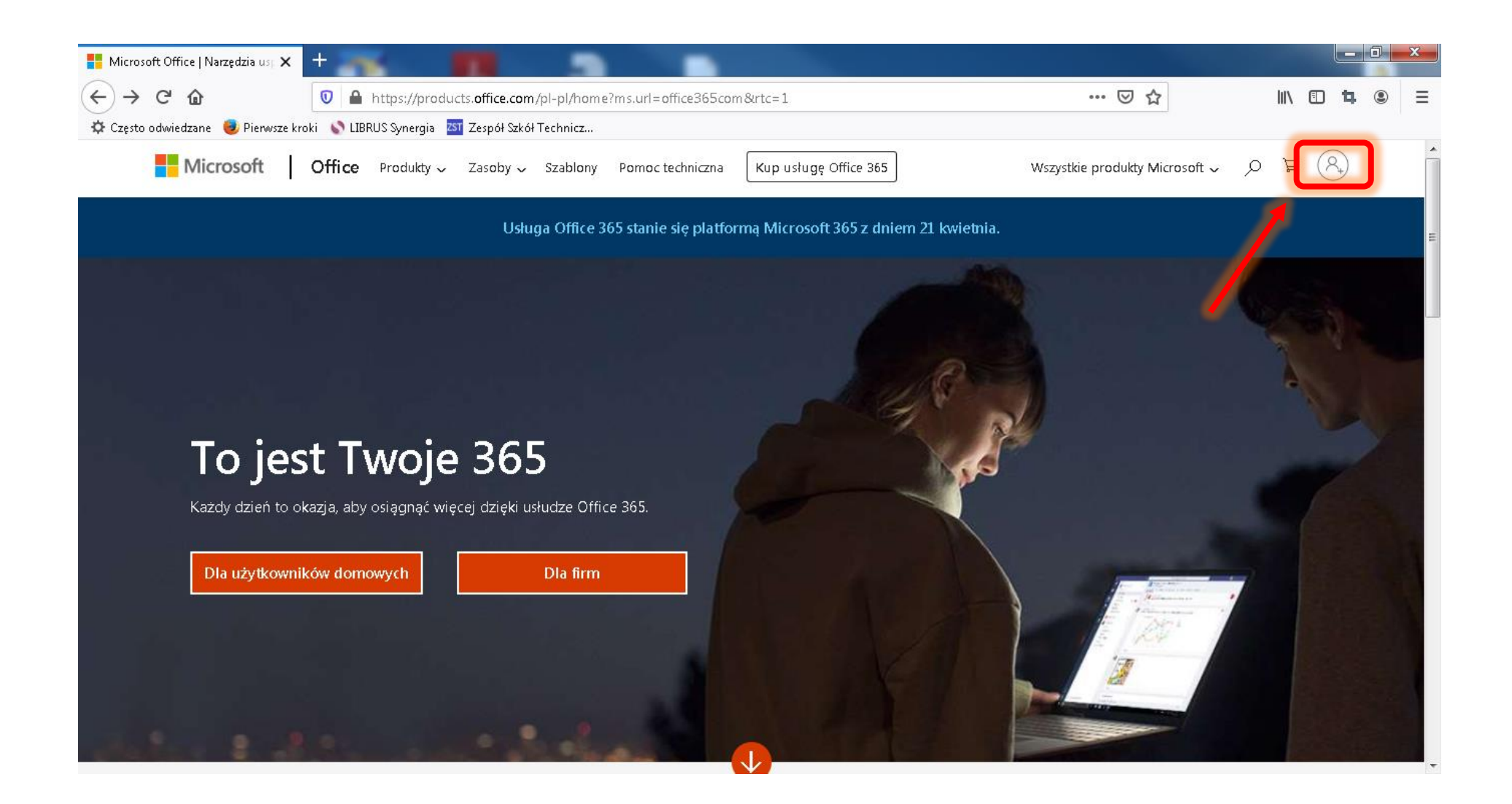

**2. Wybieramy opcje "Zaloguj"** 

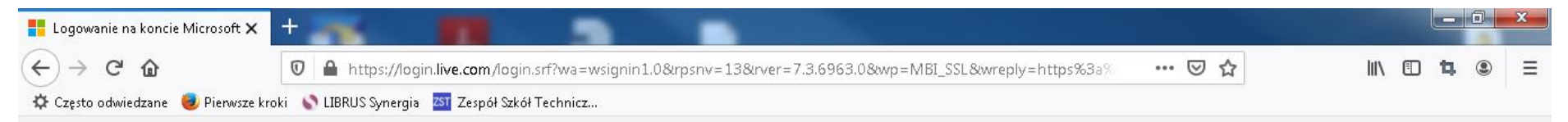

(i) Ta witryna używa plików cookie na potrzeby analiz, spersonalizowanej zawartości i reklam. Kontynuowanie przeglądania tej witryny jest równoznaczne z wyrażeniem zgody na takie użycie.

Dowiedz się więcej

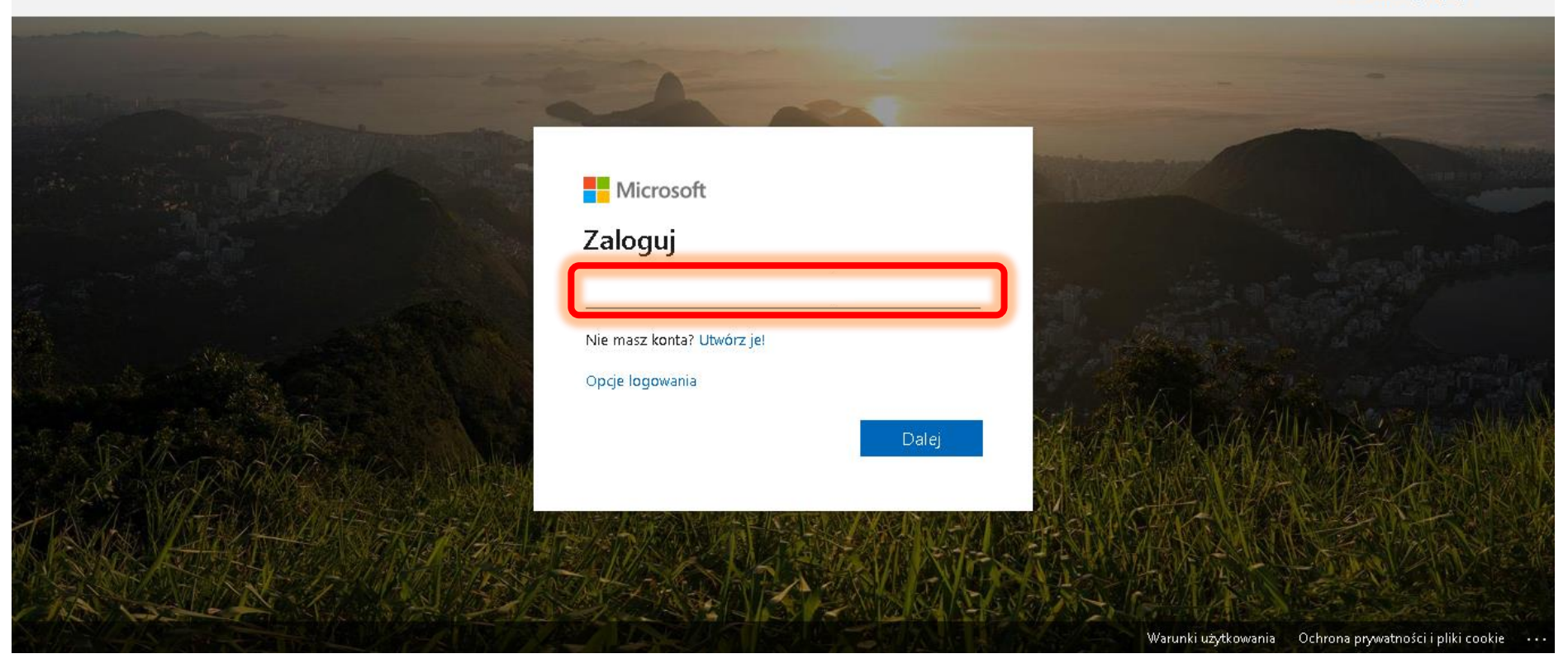

**3. Logujemy się za pomocą danych otrzymanych poprzez wiadomość za pośrednictwem dziennika Librus (cześć I - Login)**

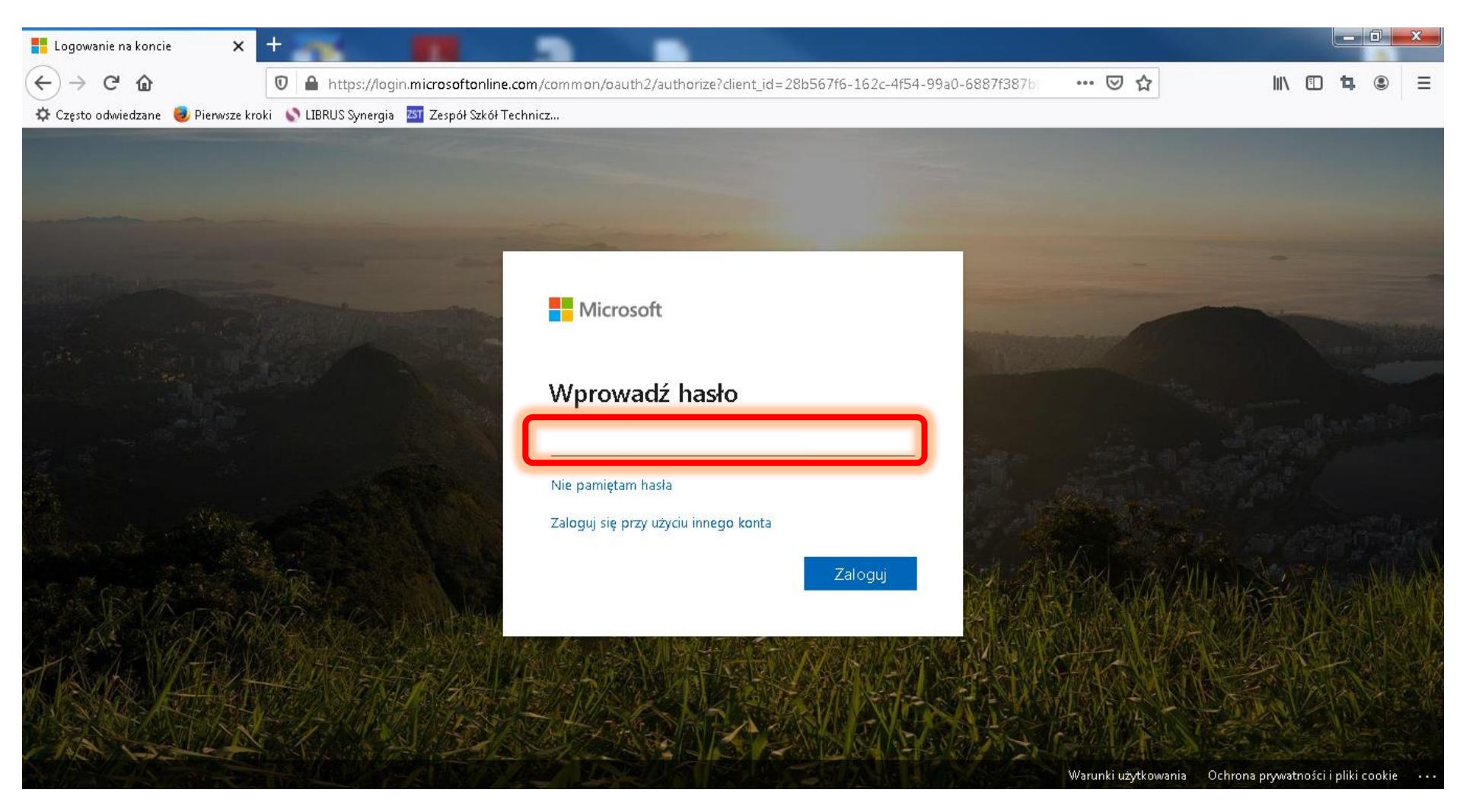

**4. Logujemy się za pomocą danych otrzymanych poprzez wiadomość za pośrednictwem dziennika Librus (cześć II - Hasło)**

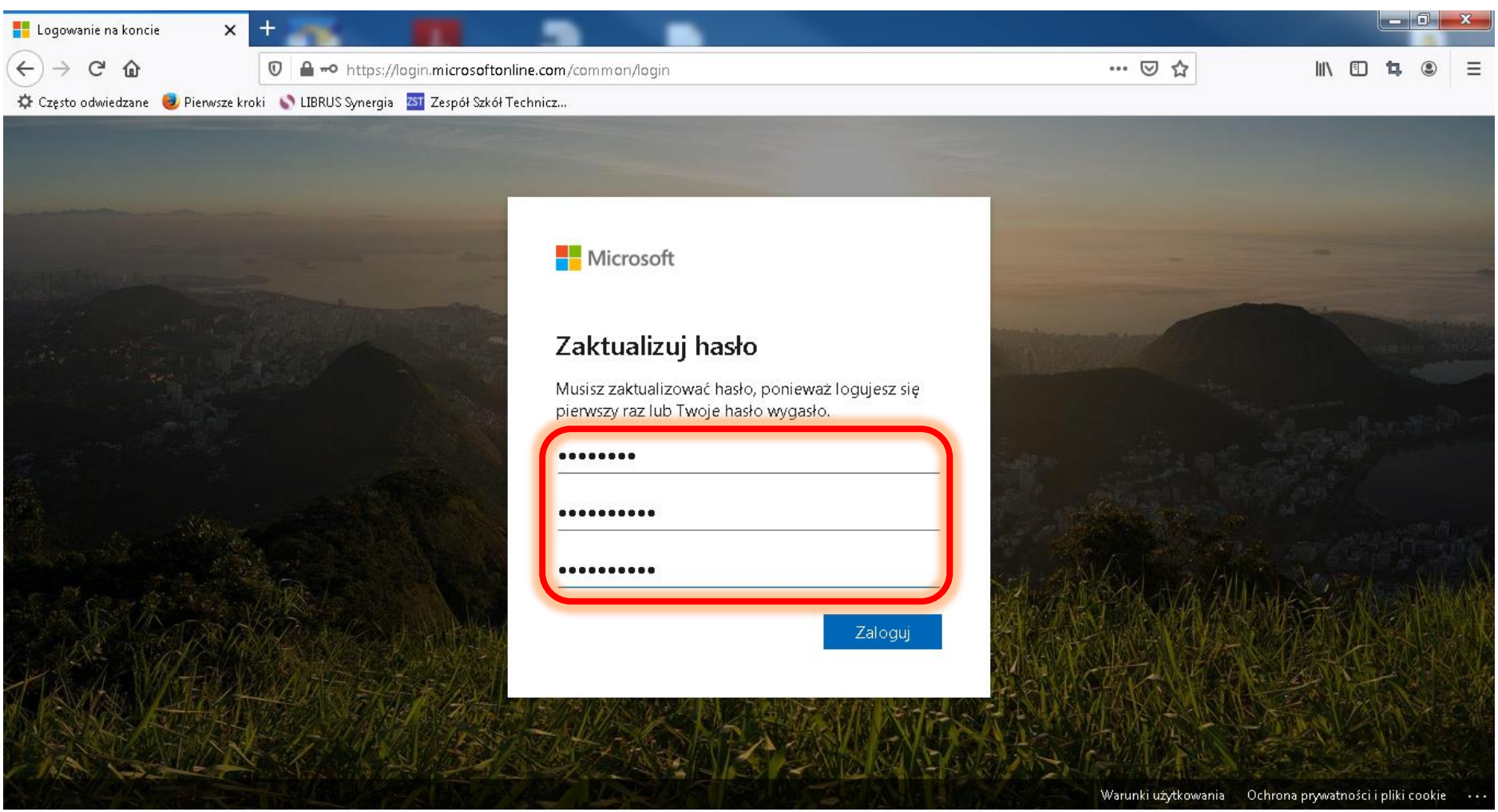

**5. Po poprawnym zalogowaniu się za pomocą hasła tymczasowego – wymuszona jest**  zmiana hasła na "swoje", które należy wpisać dwa razy.

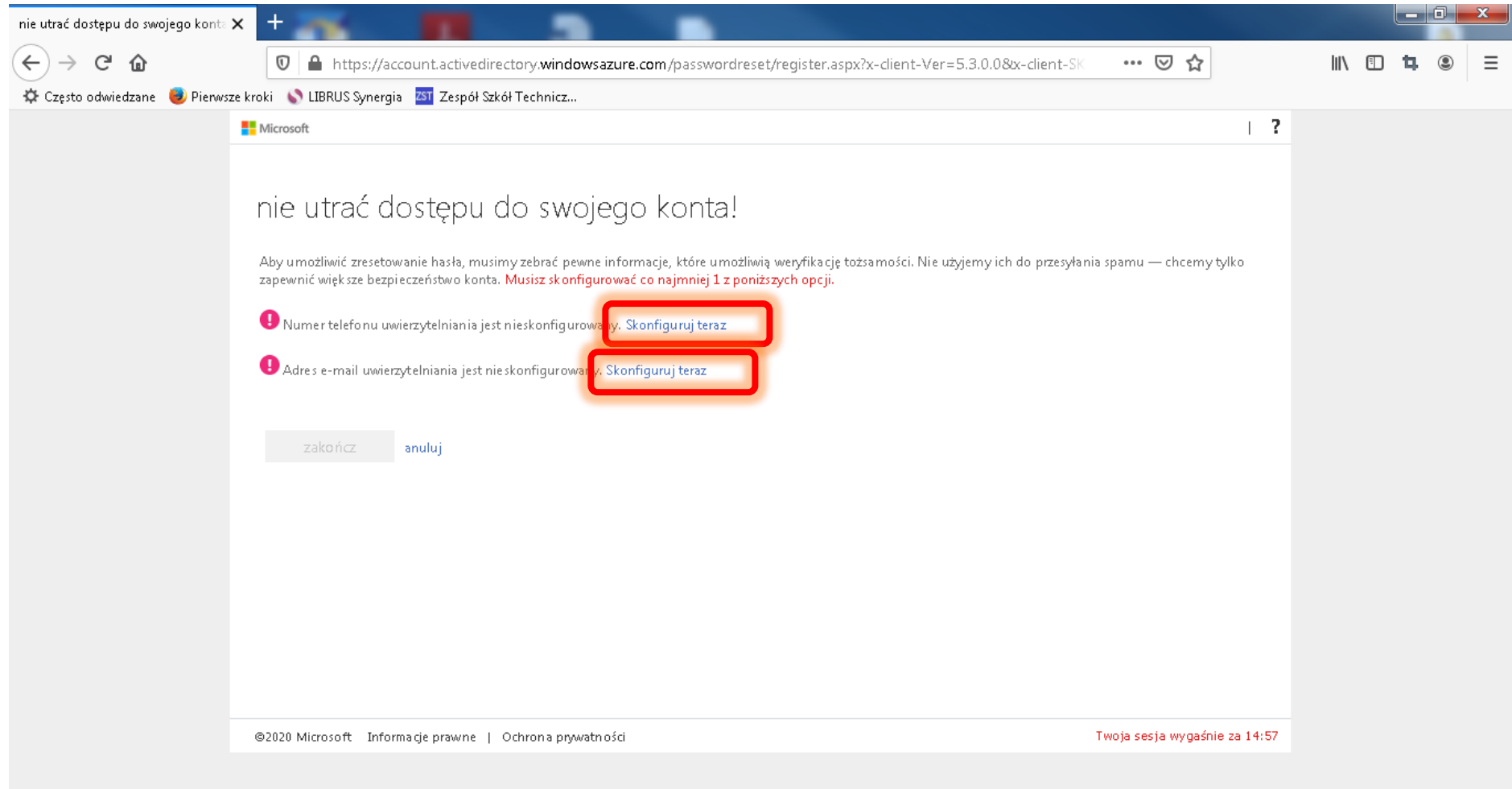

# **6. Konieczne jest podanie numeru telefonu bądź alternatywnego adresu e-mail w celu weryfikacji oraz umożliwienie zresetowania hasła**

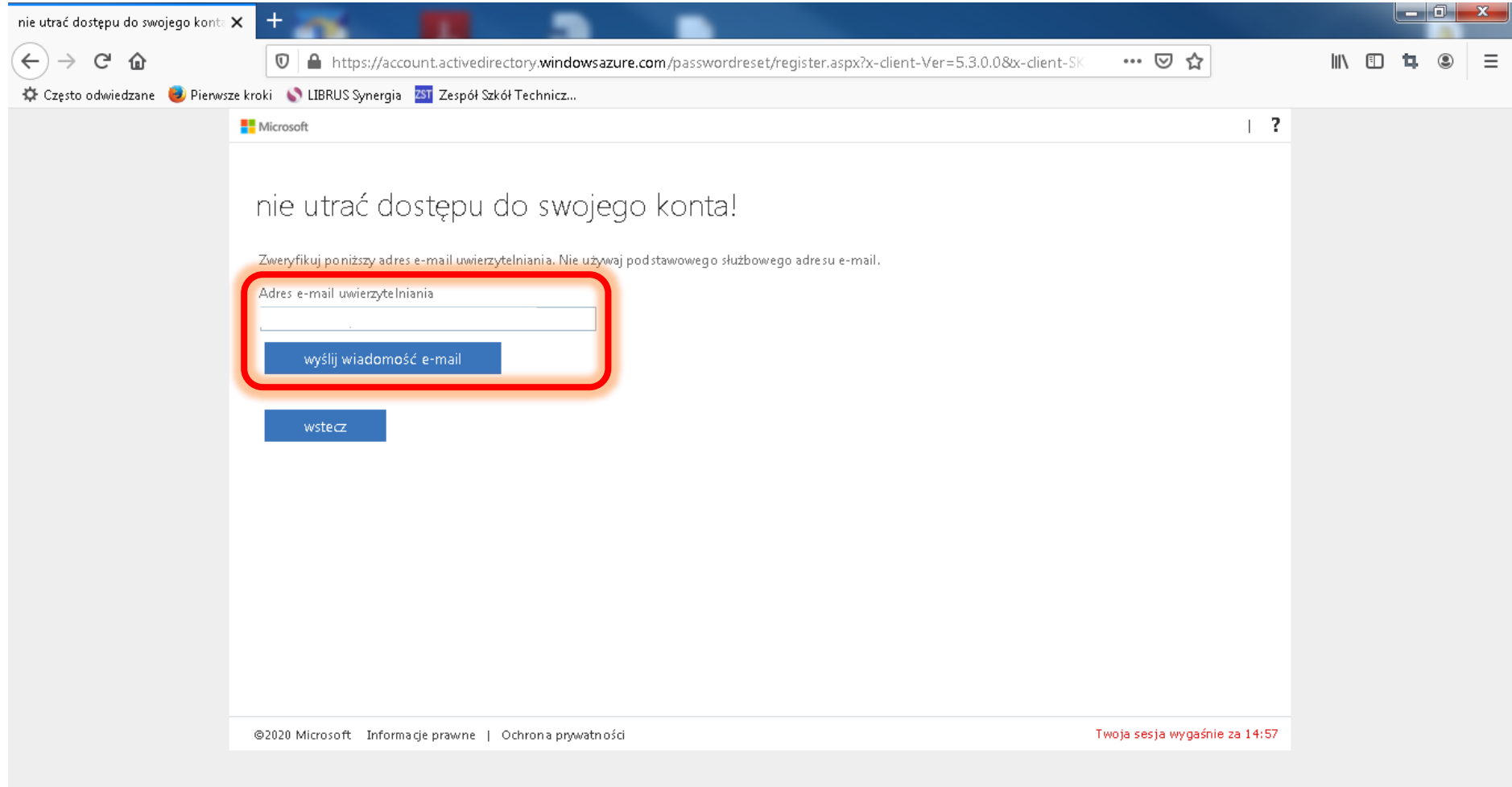

## **7. Wpisujemy adres e-mail, następnie "wyślij wiadomość e-mail"**

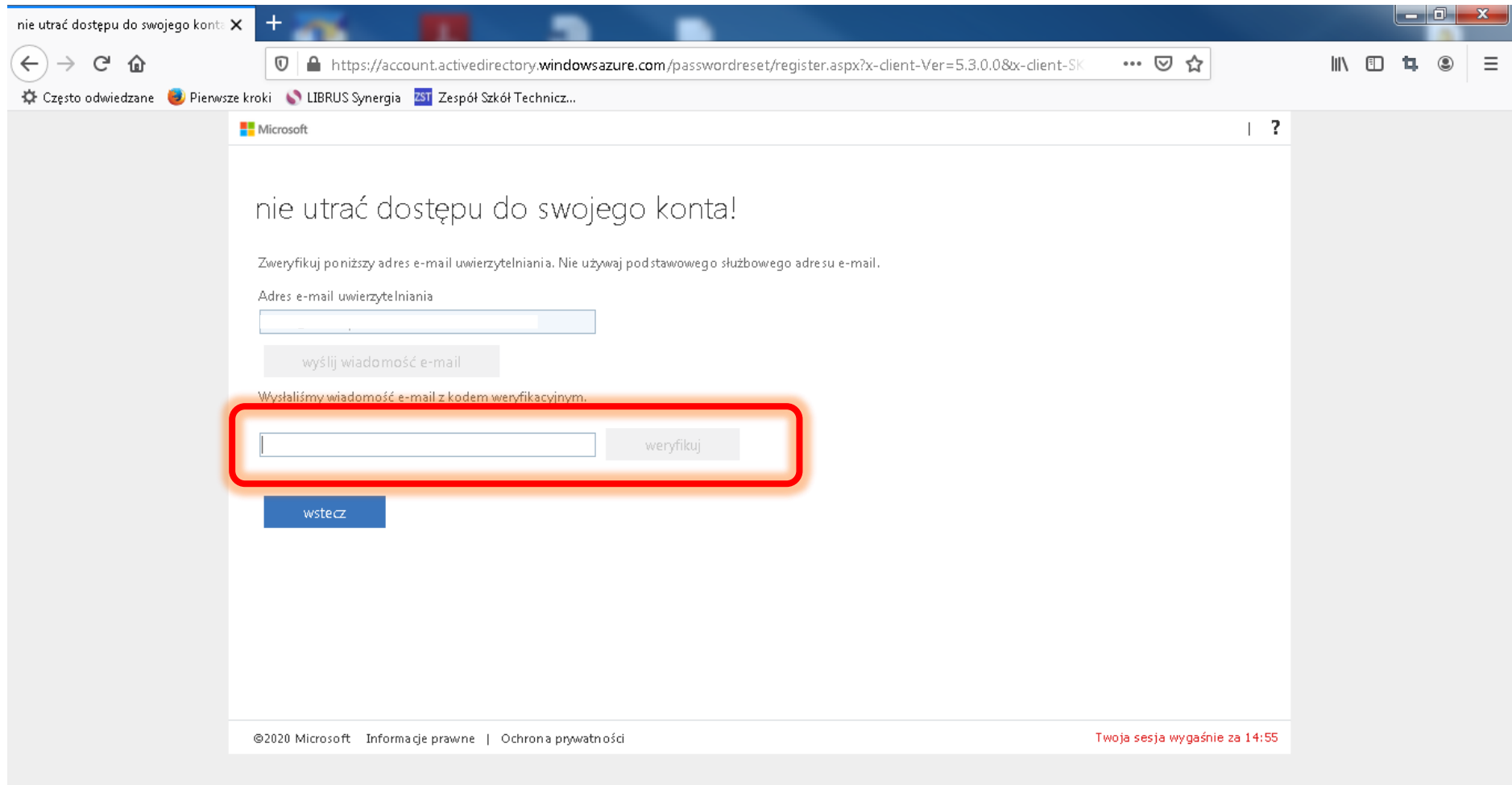

**8. Na adres e-mail/numer telefonu podany w poprzednim kroku otrzymamy kod weryfikacyjny, który musimy wpisać w zaznaczone pole i potwierdzić przyciskiem "weryfikuj"**

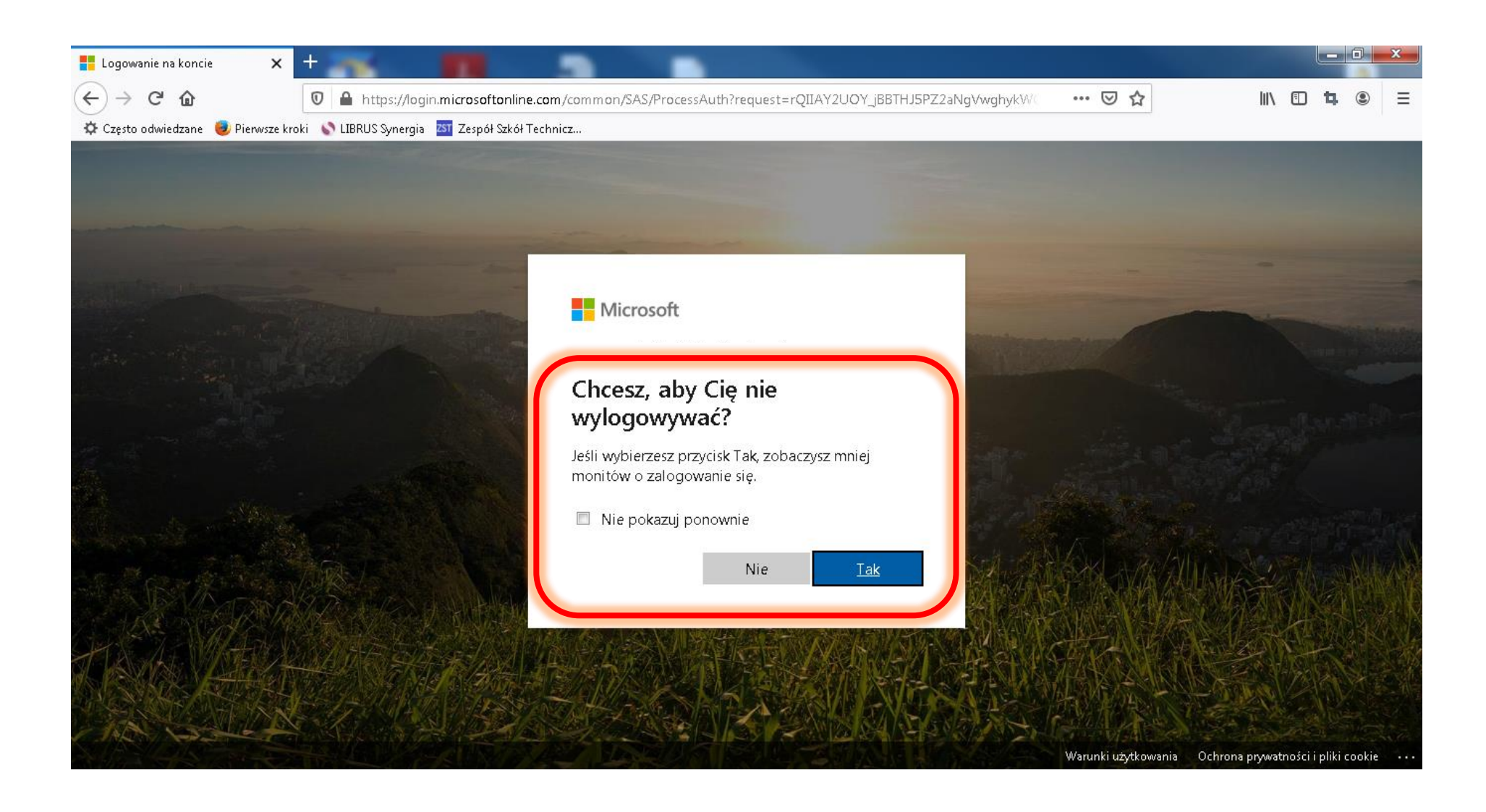

#### **9. Zaznaczmy według swojego uznania**

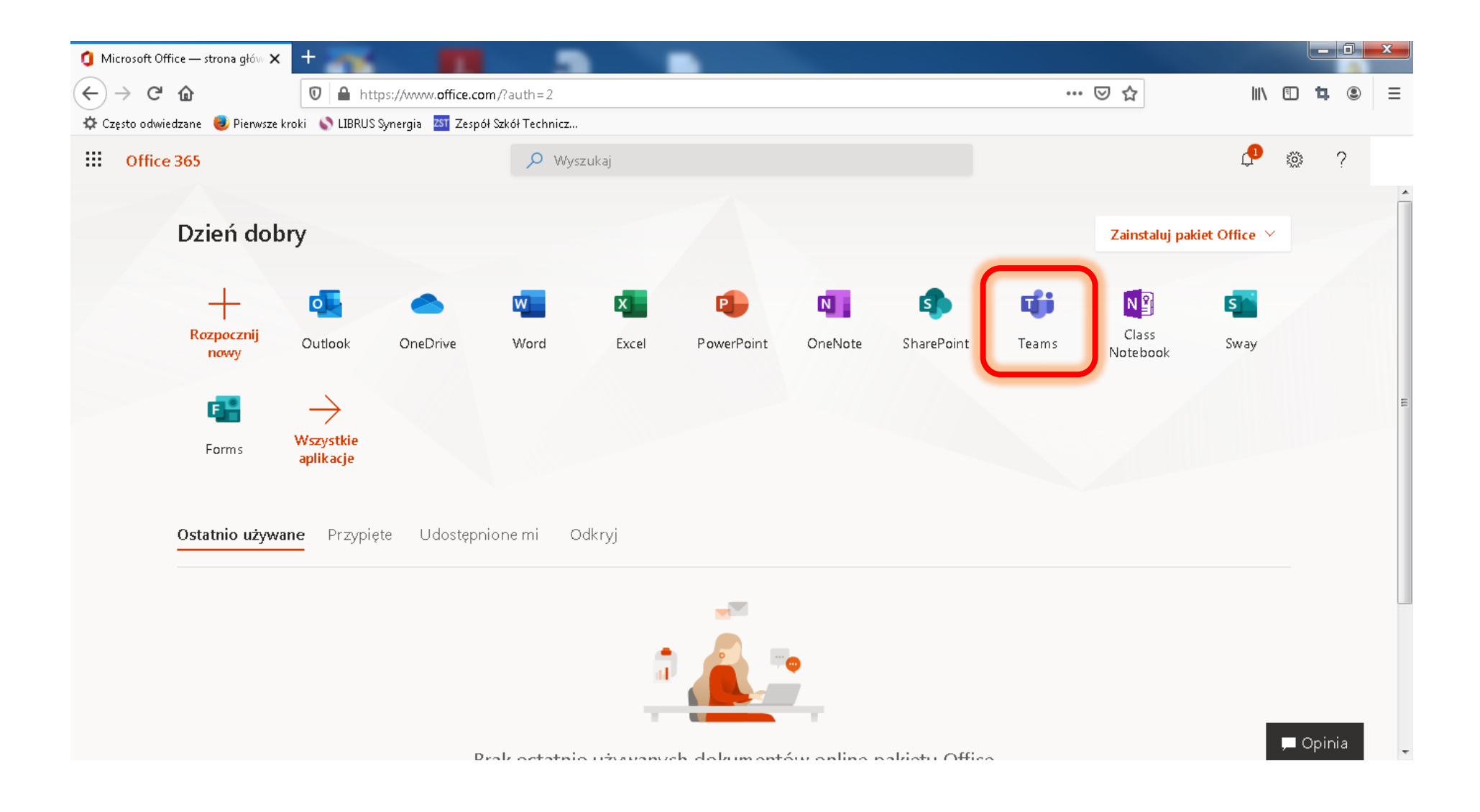

## 10. Wybieramy aplikacje "Teams"

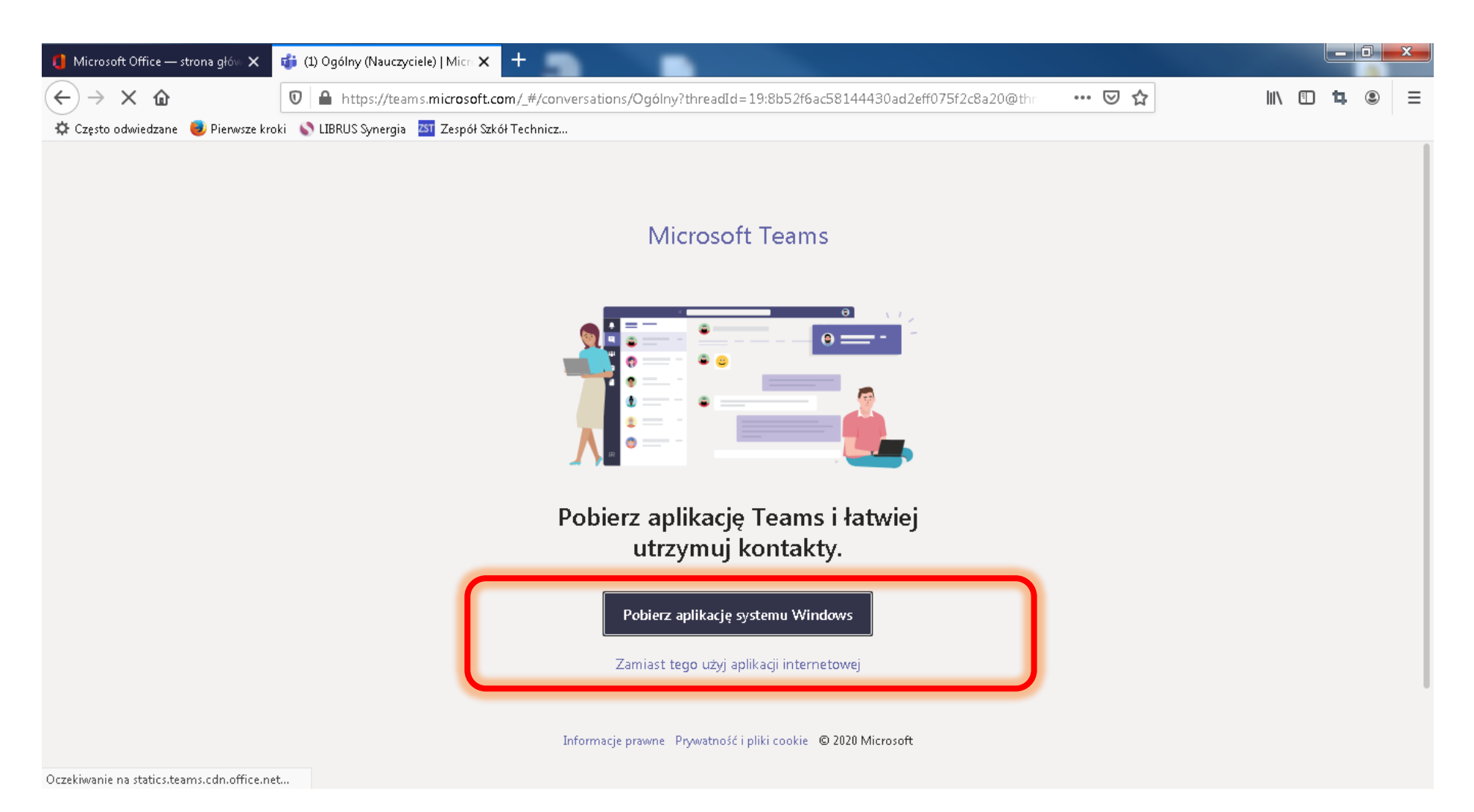

**11. W tym kroku mamy dwie opcje: pierwsza – pobieramy program Teams na swój komputer; druga – uruchamiamy go za pomocą przeglądarki internetowej. Jeżeli jest taka możliwość proszę wybrać pierwszą opcję, gdyż program będzie działał płynniej.**